# **Recording and playing back screen activity** ROBOT ACTION

Xnee, Gnee, Cnee, and Pnee – these strangely named tools record and play back mouse and keyboard actions. **BY KRISTIAN KISSLING**

remote connection. Xnee is actually a collection of tools. The suite includes three components – Gnee, Pnee, and Cnee – all of which rely on the Libxnee library. Gnee is a Gnome GUI for Xnee (Figure 1), Pnee helps the software run in the Gnome Panel, and Cnee is the command-line program. Pnee did not work in our lab, but I did manage to try out Gnee and Cnee.

# The Magician's Nephew

If you are using openSUSE 10.2 or Ubuntu "Feisty Fawn," your package manager will give you a version of Xnee; however, I advise you to steer clear of the ancient version 1. The source code for version 3.01 is available at the project website [2].

Ubuntu users need the *build-essential*, *libxtst-dev*, *libxcb1*, *libxcb-xtest0*, *gtk2.0-dev*, *libpanel-applet2-dev*, and *checkinstall* packages. Unpack the source code file, change to the new directory, and enter *./configure*.

If a configuration error occurs, the text output will tell you which package you are missing. If the configuration stage is successful, the text shown in Figure 2 will be displayed.

Users of openSUSE 10.2 can follow the same approach; the packages you need to install are *gnome-panel-devel*, *gnome-panel*, and *checkinstall*.

To install the developer tools, go to the *Filter* menu (top left in YaST's software installation section) and select *Schemas* | *Basis Development* (Figure 3).

Users with SUSE Linux 10.1 should go to *Selections*  $| C/C + +$  *Compilers and Tools* and then install the *gnome-panel*, *gnome-panel-devel*, and *checkinstall* packages.

If you want to use the software on Mandriva 2007, you will need the packages *gcc*, *make*, and *gnome-panel*.

After completing the configuration, enter *make* to compile the source code. Once this process has completed, become root and run *checkinstall*. This installs the software globally in the */usr/ local* directory and also builds a DEB or RPM package. Just keep pressing Enter when prompted.

SUSE users need to install the package by entering *rpm -Uhv /usr/src/packages/ RPMS/i386/Xnee-3.01-1.i386.rpm* – again, you need administrative privileges to do this. The path to the RPM on Mandriva is */usr/src/rpm/RPMS/i386/ Xnee-3.01.rpm*.

## How Xnee Works

The X Window System is a client-server system. The server and the client typically run on the same computer and use the X protocol to communicate.

The X server draws graphics and it also accepts mouse and keyboard input. Applications that want to use these input devices register as clients with the X server. X clients are also able to run on remote computers.

Xnee listens to communications between the X server and client and records the result as numeric data. The server and client exchange four different

> Kristian officially studied german philology, history and social science in Berlin but wasted a lot of his time with computers. He got hooked on Linux in

**AUTHOR** 

w E

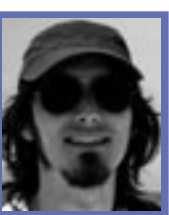

the 90ies and works now as editor for LinuxUser. THE AUTHOR

ple way of stress testing.

like a macro.

repeat the steps.

Ine Xnee tools give users the ability to record mouse movements and keystrokes, replay them on another machine, and thus repeat entries

Many Linux users developed an interest in screen recorders during the Beryl/ Compiz boom. Another option for preserving desktop results is Xnee [1], a tool that captures mouse clicks, movements, and key presses by sniffing communications between the X server and X client. If you replay the recorded file on another computer with Xnee, Xnee will

An Xnee macro can help you perform routine steps you would otherwise do manually, such as opening emails or logging on to a server via SSH. Launching multiple instances of Xnee simulates a machine under heavy load and is a sim-

Xnee macros are also useful for training and troubleshooting. If a remote user is experiencing problems, you can send the user a lean Xnee file that repairs the damage rather than having to launch a

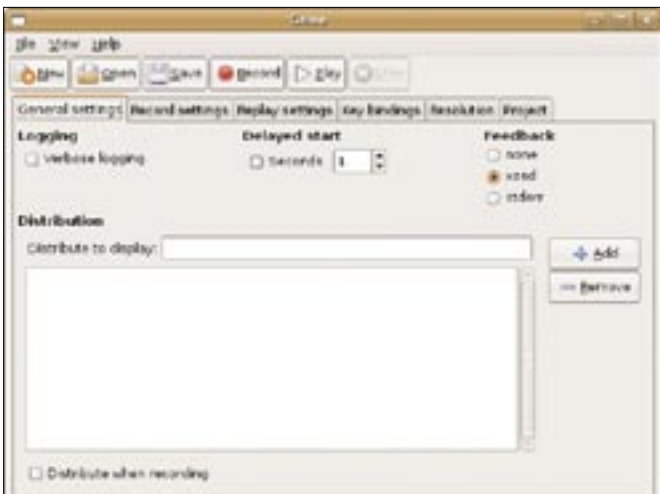

**However, the GUI does have a couple of weaknesses.**

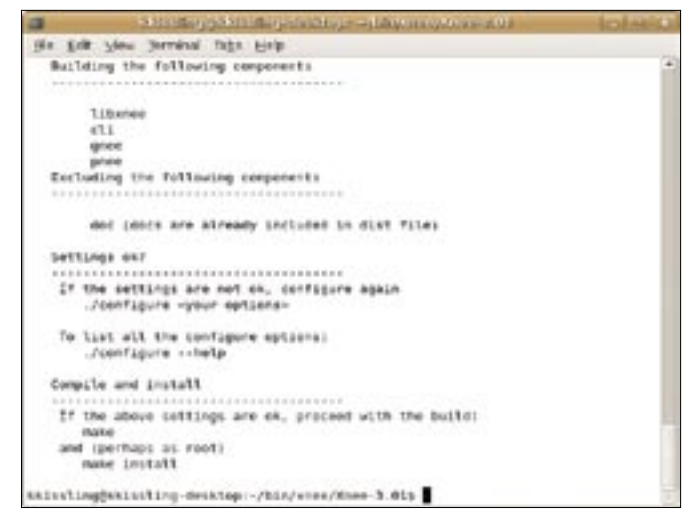

**Figure 2: This text appears on the console if "configure" finds all the packages it needs to build Xnee.**

types of messages: requests, replies, events, and errors [3].

Xnee detects user-generated events such as keystrokes; however, it also records requests and responses that are otherwise transparent to the user. The X protocol processes this information independently of the user. In contrast to screen casts, the files produced by Xnee take up just a few kilobytes of disk space and are easy to email.

## Record Extension

For Xnee to work properly, you first need to enable the record extension for your X server. To do so, become root, open the */etc/X11/xorg.conf* file, add a *Load "record"* line to the *Module* section, and restart the X server.

On openSUSE 10.2, SUSE Linux 10.1, and Mandriva 2007, you can terminate the X server with root privileges; just enter *init 3* and restart by entering *startx*. On Ubuntu, you need to enter *sudo /etc/init.d/gdm stop* and then *sudo /etc/init.d/gdm start* to stop and restart the X server.

# Robo Time

Once you install Xnee and restart the X server, you can try Xnee from the command prompt using the *cnee* command. The following command shows you how the X protocol sees your mouse movements. Enter the command at the console and then you can watch the X protocol at work:

\$ cnee -- record -- mouse  $\overline{z}$ --events-to-record 1000

Columns of figures display at the console as soon as you move the mouse and disappear again after 1000 events.

#### Gnee

To launch the Gnome-based GUI version of Gnee, pop up a command line and enter *gnee*. The graphical user interface includes several tabs for configuring the software. Unfortunately, Gnee comes with no documentation whatsoever. Right now, the GUI does not appear to be very mature. One thing that really bugged me was that I was unable to store any changes I made, and at times, Gnee crashed spontaneously.

Take a look at the six tabs (Figure 1). If you enable *Verbose logging* below *General settings*, the program will store detailed information on activities in the

console. If you check *Seconds*, Gnee will wait the number of seconds you specified before starting to record. This also tells the software to ignore the first mouse release when you click *Record*.

Now change to the *Record settings* tab (Figure 4). Enter a *Display* if you will be recording actions on another display. The entry will be something like *:0.1*; *:0.0* is the default display.

It seems that Gnee will not accept a path entry for storing temporary session files (with the XNS extension), so just keep */tmp* as the target.

The *Recording limits* option sets a limit for the length of the recording, and you can restrict the *Events to record*, such as mouse clicks and mouse movements, the data volume (*Data to record*), or the elapsed time (*Time (secs)*). If you set

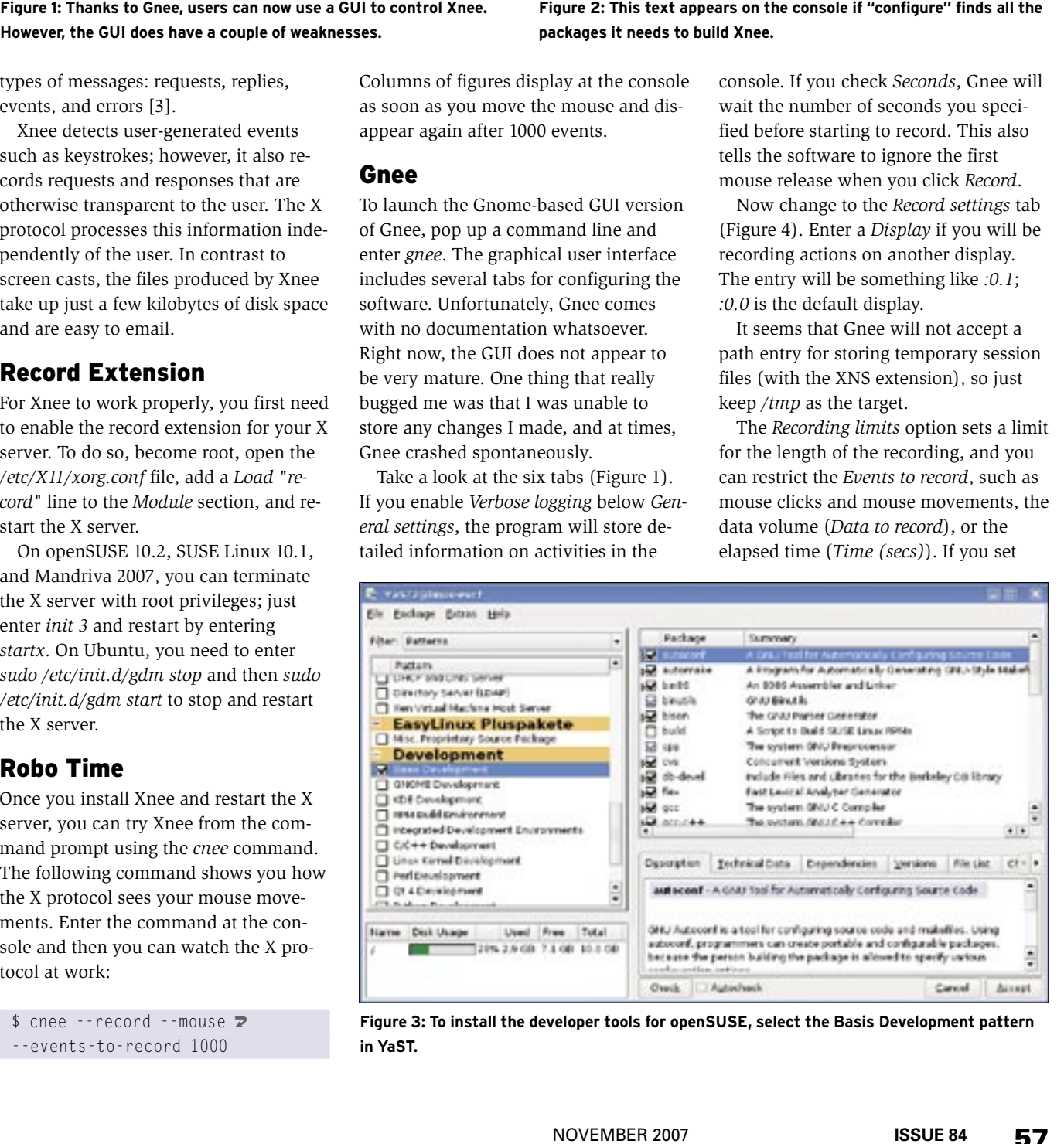

**Figure 3: To install the developer tools for openSUSE, select the Basis Development pattern in YaST.**

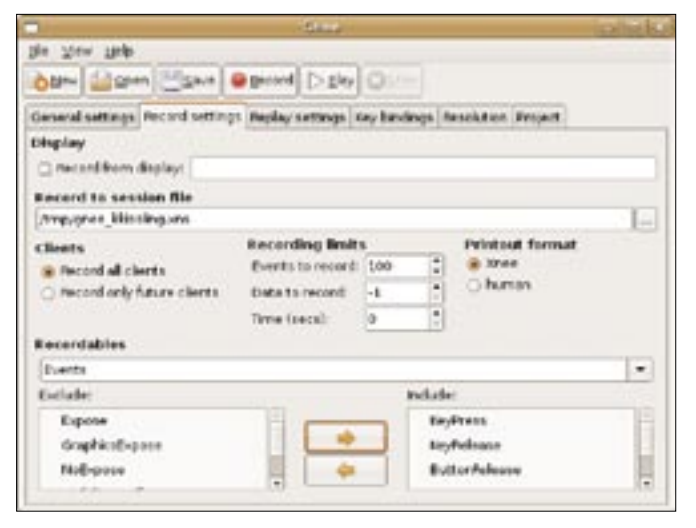

**Figure 4: You can use the Gnee Record settings tab to specify what kind of X commands the tool will record.**

*Events to record* to *-1*, Gnee will record until you press  $Ctrl + C$  or another defined quit code.

Two fields at the bottom of the dialog, *Exclude* and *Include*, let you move X server commands from the left to the right side by double clicking or with the arrows. However, you can only move the X protocol elements one by one, and this could be a very time-consuming process. Gnee will record the events and play them back later.

Do not change anything in the *Replay settings* tab. *Replay with speed* lets you change the playback speed for your recording. Leave the defaults for *Thresholds* because they tell Xnee to synchronize the playback time within specific thresholds.

Although the software will need to record more user-dependent X protocol data to do this, it will respond far more

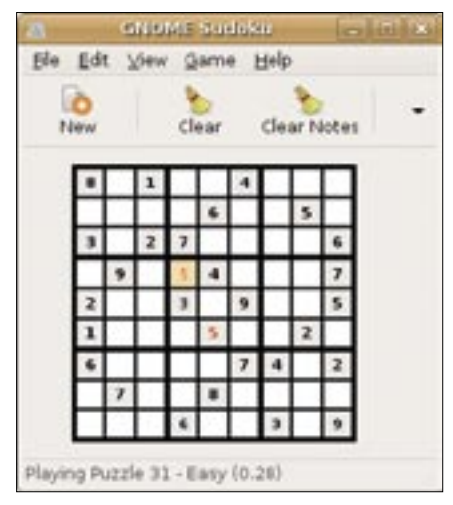

**Figure 5: Xnee simply repeats all the steps you took.** 

playback delays. If Xnee keeps strictly to the schedule, playback might fail if a program starts more slowly than expected, or if a browser takes too long to load a page. Synchronization tells the software to wait until a specific event has occurred before carrying on with the rest of the program.

flexibly in case of

Next, click the button labeled *Record*. If you entered a value for *Seconds*, a countdown will start at the console before the recording session starts.

To perform a test, go to the start menu and open a program – a text editor, for example – and write a couple of words. Change the font, and then go back to the console in which you launched Gnee. Press Alt + C to finish recording.

When you are recording, remember that Gnee will just replay all your steps. It is pretty difficult to play Sudoku with Gnee, for example; the keyboard and mouse input is replayed perfectly, even though the numbers are different each time you run the program (Figure 5).

To play a recording, simply launch the software at the command line and then click *Play*. Gnee should repeat the actions you just performed. Otherwise, you will have to restart, which can be tricky in Gnee because it means moving the entries in *Record settings* and *Recordables* back and forth again, one by one.

## Cnee at the Console

The command-line version of the tool is simpler than the GUI version and not only because it includes a 50-page manual. Type

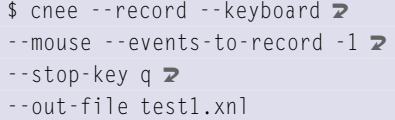

to launch into your first recording. If you press Enter, Cnee will record (*--record*) mouse movements (*--mouse*) and keyboard input (*--keyboard*). The tool will not stop (*--events-to-record -1*) until the user presses the *Q* key (*--stop-key q*). Cnee stores your actions in a file called *test1.xnl* in the current directory.

To replay the session, go back to the command line and type:

 $$$  cnee --replay -f  $\triangleright$ test1.xnl  $-$ -time 3  $\triangleright$ --recall-window-position

This command tells the software to wait three seconds (*--time 3*) and then start replaying the file (*--replay -f test1.xnl*); Cnee will open the window at its original position (*--recall-window-position*).

According to the manual, if you replay a Xnee recording on a desktop with a different resolution – 800x600 pixels, for example – the program will automatically modify the playback file to reflect the new resolution. However, this did not work reliably in our lab. You will need to experiment with your macro to see whether it will run at different resolutions. Avoid using the start menu to launch programs; use  $Alt + F2$  and other keyboard shortcuts or console commands instead.

# Synchronous Queueing

Gnee lists the X commands it can record in the *Recordables* area of the *Record settings* tab. You can add this list manually to Cnee to achieve synchronous data transfer. According to the manual, the following command starts a synchronized session:

\$ cnee --record --keyboard  $\triangleright$  $-$ -mouse  $-$ -events-to-record  $-1$   $\triangleright$ 

#### INFO

- [1] Xnee GNU project: http://www.gnu.org/software/xnee/
- [2] Xnee download: http://ftp.anu.org/anu/xnee/
- [3] Wikipedia on the X Window System protocol: http://en.wikipedia.org/wiki/ X\_Window\_System\_core\_protocol
- [4] Details of the X protocol commands: http://python-xlib.sourceforge.net/ doc/html/python-xlib\_13.html
- [5] More details on the X protocol: http://www.catb.org/~esr/writings/ taouu/html/ch03s07.html

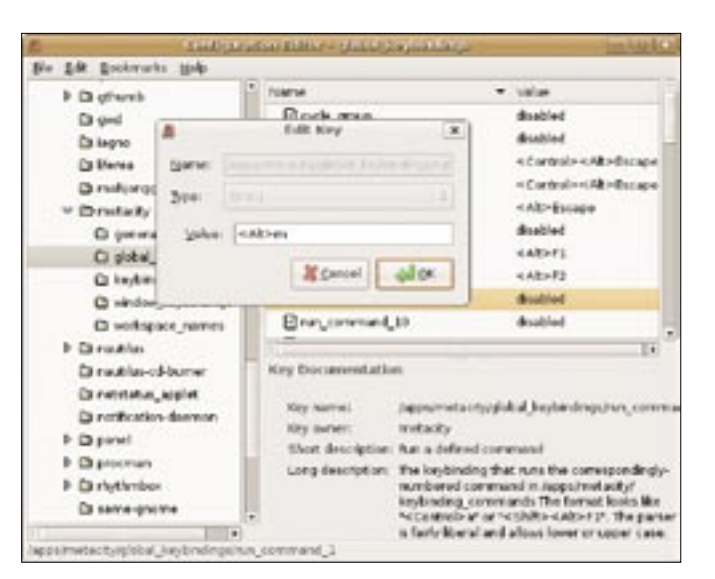

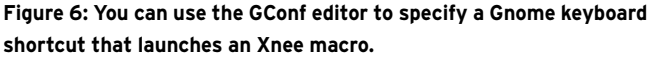

 $-$ stop-key 9 $\mathbb{Z}$  $--$ out-file test2.xnl  $\triangleright$ --delivered-event-range Expose, MapRequest, 2 Leavenotify, $\n 2$ EnterNotify

The difference between this command line and the previous example is the *--delivered-event-range* line and the commands that follow. You can find a list of supported X protocol parameters and explanation of their meanings online [4] [5].

# My First Macro

You might be familiar with macros from OpenOffice in which you can click *Tools* | *Record macro* for the software to record all your steps, then press a keyboard shortcut for the macro to run all the recorded steps automatically.

With Xnee, you can create macros that replay at the press of a button. To create these macros, first create a shell script that calls the Xnee recording you just created and that was stored as *my\_ xnee.xnl* in your home directory, */home/user*:

#!/bin/sh cnee --replay --file /home/user/my\_xnee.xnl & Now store the script for this example as *macro.sh* in your home directory and enter *chmod u+x makro.sh* to make it executable.

Gnome users can now press Alt+F2 and enter *gconf-editor*. Click on *run\_ command\_1* on the right, below *apps* | *metacity* | *global\_keybindings*, and enter *<Alt>m* in the last line of the dialog that appears (Figure 6).

Then change to the left window, *keybinding\_commands*. Double-click *command\_1* to open another window. Enter the path to your Xnee macro: */home/user/ makro.sh* in this example. Now press  $Alt + M$  to play back the Xnee macro.

#### Conclusions

Xnee can simulate keyboard and mouse input, and even if you don't have a specific application in mind, it can still be fun to play around with the program.

The Gnee user interface is not quite ready for production use. Be careful: Do not let the robot move too freely inside your menus and programs without testing first, or you might end up regretting the results.  $\blacksquare$